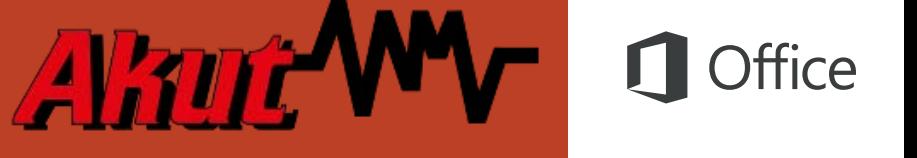

### Schnellstartleitfaden

Sind Sie neu in PowerPoint 2016, oder haben Sie ein Upgrade von einer vorherigen Version durchgeführt? In diesem Leitfaden können Sie sich zu den Grundlagen informieren.

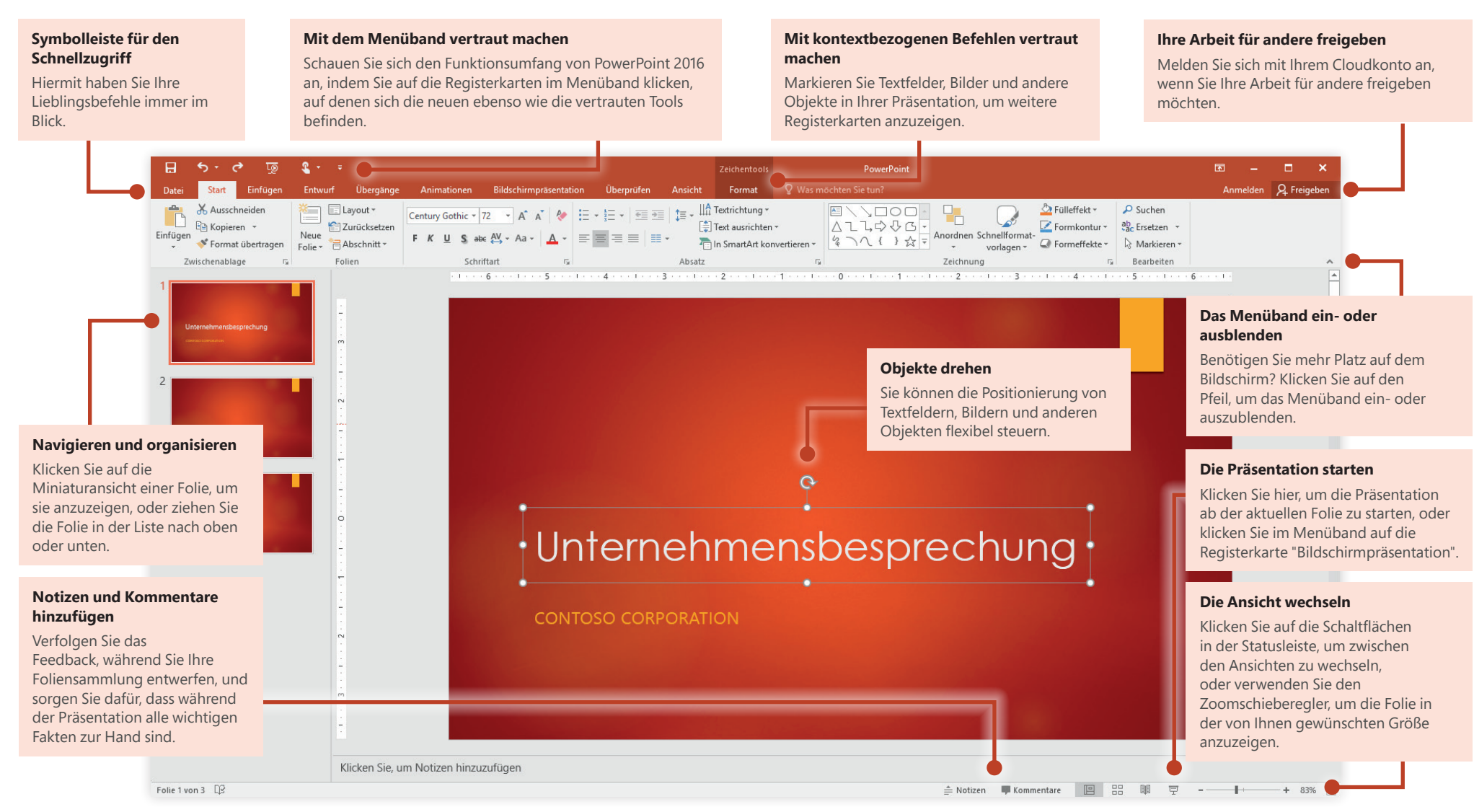

## fice

### Eine neue Datei erstellen

Beginnen Sie mit einer **leeren Präsentation**, um sofort loslegen zu können. Sie können ggf. auch viel Zeit sparen, indem Sie eine Vorlage auswählen und anpassen, die dem gewünschten Arbeitsergebnis ähnlich ist. Klicken Sie auf **Datei** > **Neu**, und wählen Sie dann die gewünschte Vorlage aus, oder suchen Sie danach.

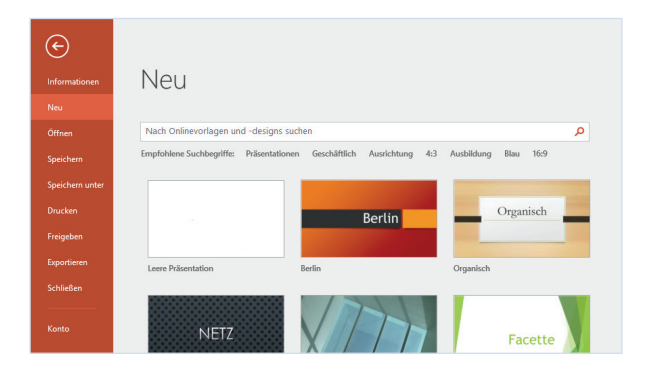

### In Verbindung bleiben

Sind Sie häufig unterwegs und müssen Sie auf unterschiedlichen Geräten arbeiten? Klicken Sie auf **Datei** > **Konto**, um sich anzumelden und von praktisch überall aus und auf jedem Gerät auf Ihre zuletzt verwendeten Dateien zuzugreifen – dank der nahtlosen Integration von Office, OneDrive, OneDrive for Business und SharePoint.

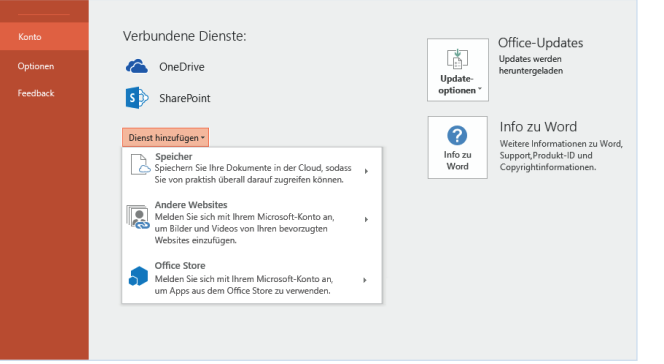

### Zuletzt verwendete Dateien suchen

Ganz gleich, ob Sie mit Dateien arbeiten, die auf der Festplatte Ihres lokalen PCs gespeichert sind, oder ob Sie mit unterschiedlichen Clouddiensten arbeiten, wenn Sie auf **Datei** > **Öffnen** klicken, werden die zuletzt verwendeten Präsentationen und alle Dateien angezeigt, die Sie möglicherweise an die Liste angeheftet haben.

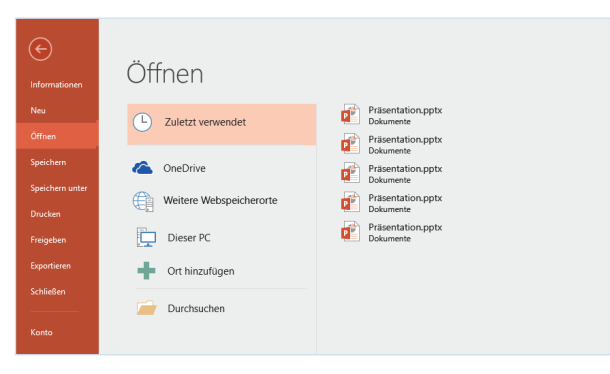

### Einstellungen festlegen

Irgendetwas funktioniert nicht wie erwartet? Es ist kinderleicht und jederzeit möglich, die Option zu ändern und anzupassen. Klicken Sie auf **Datei** > **Optionen**, und richten Sie PowerPoint 2016 dann Ihren Vorstellungen entsprechend ein.

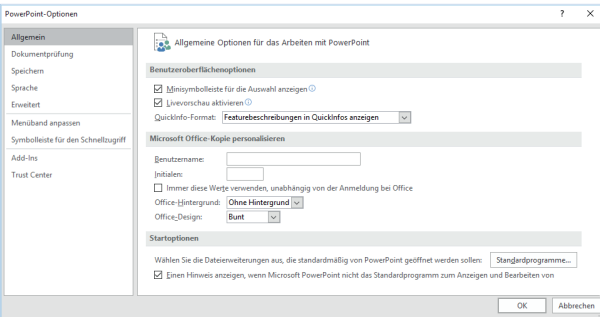

### Das Layout ändern

Bei guten Präsentationen wird die Struktur an die Punkte angepasst, die präsentiert werden sollen. Verschieben Sie Elemente im laufenden Betrieb, um sie passend zu machen – wortwörtlich oder im übertragenen Sinne. Klicken Sie auf der Registerkarte **Start** auf **Layout**, und durchsuchen Sie die verfügbaren Optionen. Neue Folien übernehmen die aktuelle Auswahl, die Sie aber auch ganz einfach durch ein neues Layout ersetzen können.

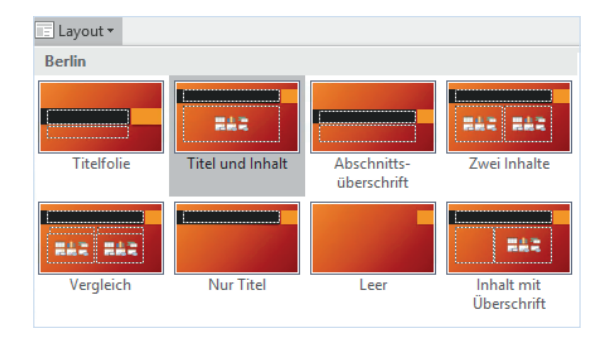

### Foliennotizen immer griffbereit

Ein Eckpfeiler einer guten, auf Fakten basierenden Präsentation sind die Daten, mit denen Sie Ihre Punkte untermauern können. Überfordern Sie Ihr Publikum nicht damit, dass Sie in Ihrer Foliensammlung gleich jedes Detail angeben, sondern sammeln Sie wichtige Zahlen und Fakten im Notizenbereich, um sie einfach nachschlagen zu können, entweder beim Probelauf oder während der laufenden Präsentation.

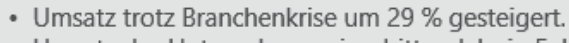

• Umsatz des Unternehmens im dritten Jahr in Folge an der Spitze.  $\alpha$ 

> ≜ Notizen Kommentare

品

囘

### Formen präzise formatieren

Sorgen Sie mit den umfassenden Formatierungstools von PowerPoint für eine präzise Formatierung von Bildern, Formen und Objekten. Beginnen Sie damit, auf der aktuellen Folie ein Objekt zu markieren. Klicken Sie auf der Registerkarte **Start** in der unteren rechten Ecke der Gruppe **Zeichnung** auf die Schaltfläche **Form formatieren**, um die Taskleiste zu öffnen.

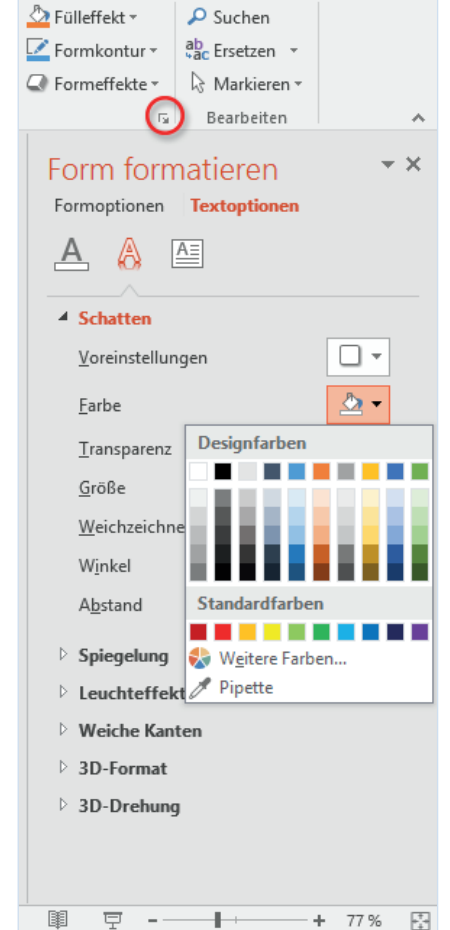

## ffice

### Ihre Arbeit für andere freigeben

Wenn Sie andere Personen einladen möchten, Ihre Präsentation in der Cloud anzuzeigen oder zu bearbeiten, klicken Sie in der oberen rechten Ecke des Anwendungsfensters auf die Schaltfläche **Freigeben**. Im nun geöffneten Bereich **Freigeben** können Sie einen Freigabelink abrufen oder Einladungen an die von Ihnen ausgewählten Personen senden.

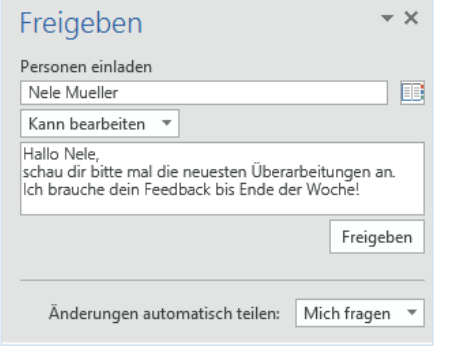

### Hilfe zu PowerPoint erhalten

Geben Sie ein Schlüsselwort oder einen Begriff in das Feld **Was möchten Sie tun?** im Menüband ein, um die PowerPoint-Features zu finden, die Sie suchen, um sich im Inhalt der **Onlinehilfe** umzuschauen oder um mit **Intelligentes Nachschlagen** im Internet zu suchen.

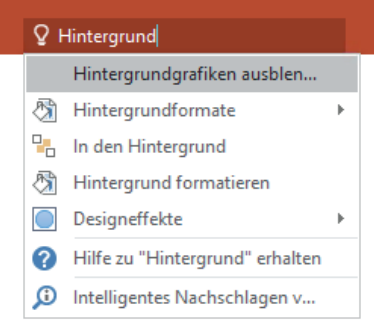

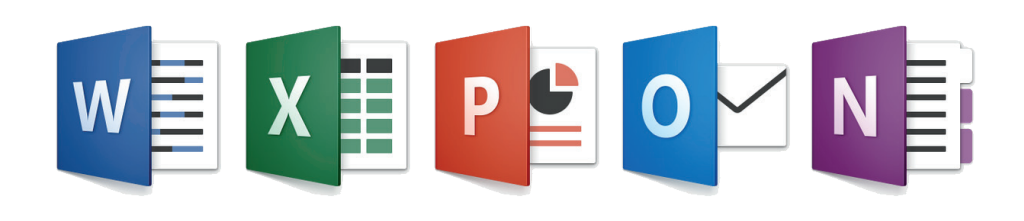